## **VIRGINIA TECH®**

**Note:**

## ACCESS PERFORMANCE MANAGEMENT

FIGURE 1.

**PAGEUP TALENT MANAGEMENT SYSTEM** 

My development  $\times$ Reports  $\sim$ My team  $\sim$ About me  $\sim$ 

## Access your individual performance plan through your dashboard's widget

1. Log into PageUp Talent Management System using this URL: https://virginiatech.pageuppeople.com/dock.aspx or by navigating to training.vt.edu and selecting PageUp LMS.

2. Access your current performance plan by selecting the title of the plan on your "My Performance Reviews" widget, as shown in Figure 1.

## Access your individual performance plan through the navigation bar

FIGURE 2. 1. Locate the navigation bar at the top of the screen About me  $\sim$ and select "About me" then "Performance reviews" from the drop-down, as shown in Figure 2. This will lournal bring you to your current performance review list. Development plan 2. Select "Open review" to access your current performance plan, as shown in Figure 3. Tasks Performance reviews FIGURE 3. **My performance reviews** Status: Clear Search Current **Review process Review step Manager** Role **Start date** Due date **Staff Annual Base** Open 9 Sep 2021 I want to... Touchpoints 17 Dec 2021 Compliance Process review Records 1 to 1 of Page 1 of 1 Jump to page

> If you cannot access your performance plan, it is currently the responsibility of either your supervisor or the reviewer.

> Once you have action to take, you will have access to the performance plan.

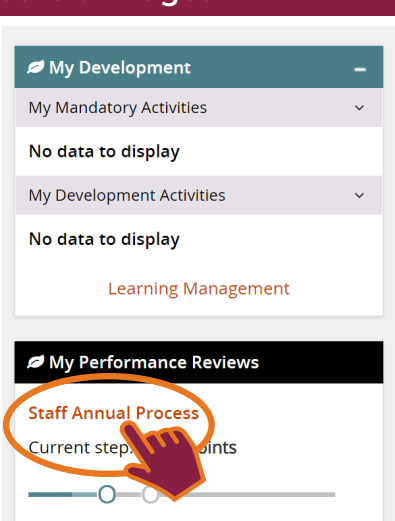

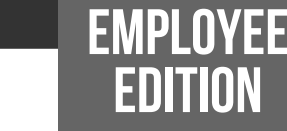

Sarah  $\vee$  **f** 

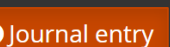

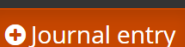